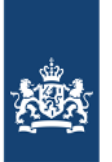

# **Gebruikershandleiding Oproepingenapplicatie (OPA)**

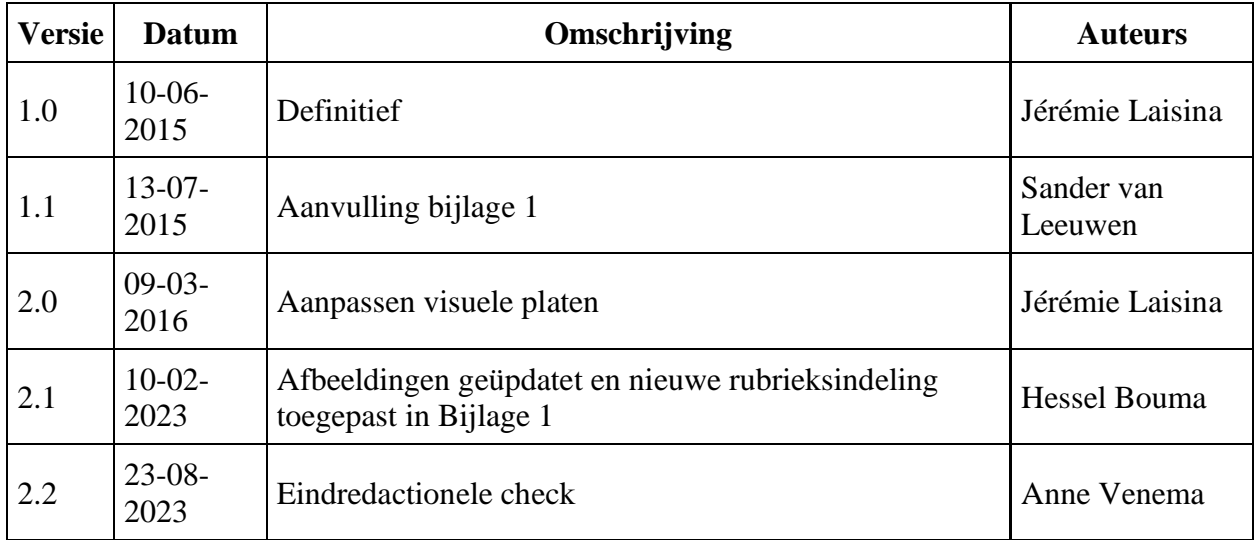

### **Inhoudsopgave**

- 1. Inleiding
- $\bullet$  2. Inloggen
- 3. Rollen Oproepingen-applicatie
	- o 3.1 Combineren van rollen
	- o 3.2 Beschrijving van rollen
- 4. Functionaliteiten
	- o 4.1 Werkvoorraad
	- o 4.2 Aanmaken nieuwe publicatie
	- o 4.3 Document bewerken in de Xopus XML-editor
	- o 4.4: Acties op het document
	- o 4.5: Overige functies
- Bijlage 1: Overzicht documenttypes
- Bijlage 2: Overzicht metadata

## **1. Inleiding**

De Oproepingen-applicatie (afgekort OPA) is een applicatie waarmee oproepingen van mensen met een onbekende woon- of verblijfplaats gepubliceerd worden in de digitale Staatscourant. De applicatie publiceert onderstaande zes stromen:

- Deurwaardersexploten
- Verkeersboetes
- Geldboetes
- Belanghebbenden
- Schuldeisers
- Diverse gerechtelijke aankondigingen

Deze publicaties verschijnen in de rubriek Oproepingen van de Staatscourant op [www.officielebekendmakingen.nl.](http://www.officielebekendmakingen.nl/) Zo zijn ze op een centrale plek toegankelijk.

## **2. Inloggen**

U start de applicatie door een internetbrowser te openen en vervolgens naar het adres <https://oproepingen.overheid.nl/> te navigeren. Vervolgens logt u in met zijn persoonlijke KOOPaccount. Na het inloggen verschijnt onderstaand scherm.

## **OPA**

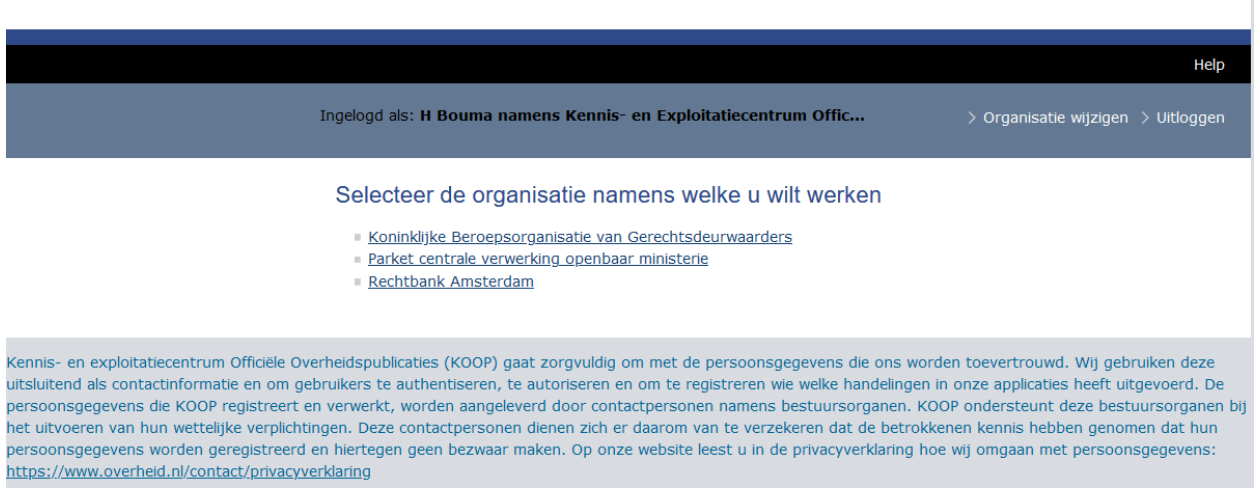

*Afbeelding 1: Organisatiekeuze*

In dit scherm ziet u de organisaties waarvoor een publicatie gepubliceerd kan worden. Selecteer in dit scherm de organisatie waarvoor een publicatie gedaan moet worden. Zodra een organisatie wordt geselecteerd, verschijnt het scherm 'Mijn werkvoorraad'. Indien u voor één organisatie bent geautoriseerd, verschijnt direct het scherm 'Mijn werkvoorraad'.

Rechtsboven het scherm staat de link 'Organisatie wijzigen'. Bij het klikken op deze link navigeert u terug naar het organisatiekeuzescherm.

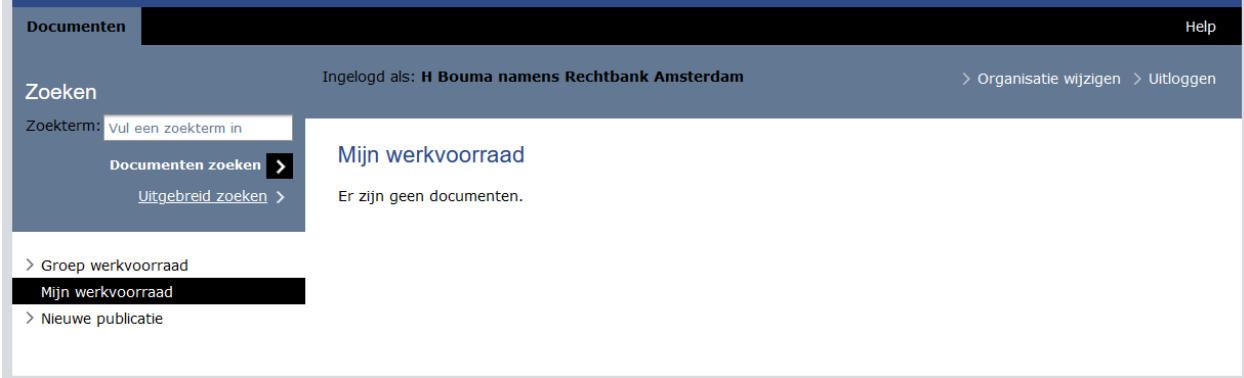

*Afbeelding 2: Mijn werkvoorraad*

## **3. Rollen Oproepingen-applicatie**

In de Oproepingen-applicatie kunt u verschillende acties uitvoeren. De acties die een gebruiker mag uitvoeren zijn gekoppeld aan een rol. De contactpersoon van de organisatie geeft aan welke rollen u mag uitvoeren. Er zijn drie rollen: invoerder, controleur en publicist.

## **3.1 Combineren van rollen**

Het is mogelijk om de rollen te scheiden per gebruiker. Een beleidsmedewerker kan dan invoeren, een juridisch medewerker een document controleren en een communicatiemedewerker het document vervolgens publiceren. Het is ook mogelijk om deze rollen bij één gebruiker onder te brengen. Dit betekent dat één persoon zowel kan invoeren, controleren als publiceren.

## **3.2 Beschrijving van rollen**

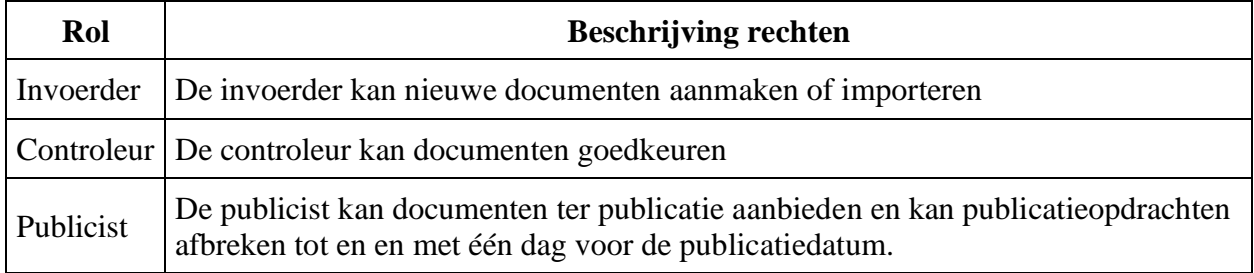

#### **Acties per rol:**

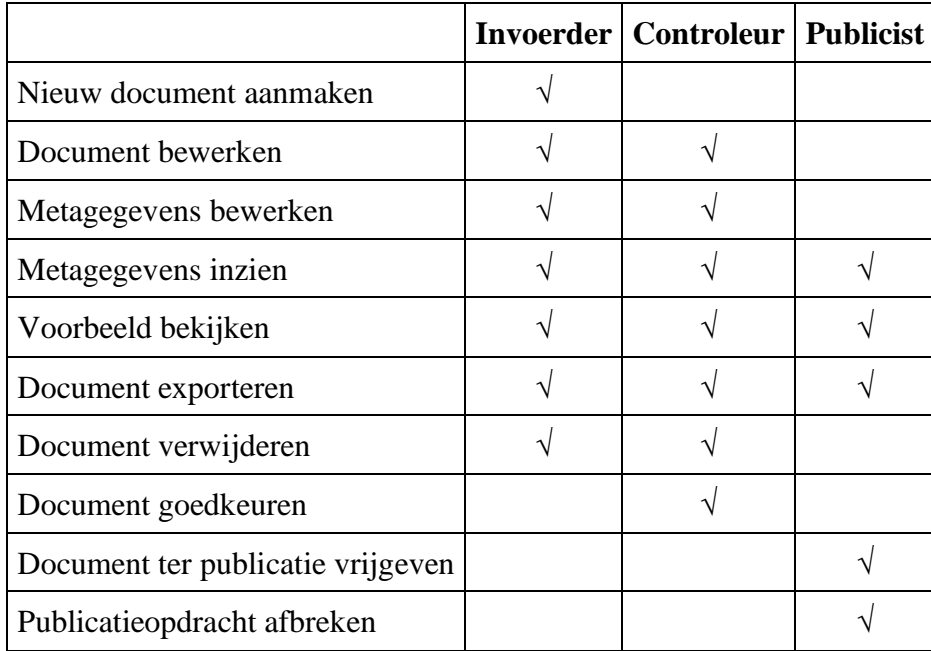

## **4. Functionaliteiten**

In Oproepingen-applicatie kunnen publicaties worden aangemaakt, gecontroleerd en vervolgens gepubliceerd. Om dit te bereiken worden een aantal schermen doorlopen. Hieronder worden deze stappen beschreven. De Oproepingen-applicatie is een webapplicatie, dit betekent dat de applicatie toegankelijk is via een webbrowser. Het is niet nodig om aanvullende software te installeren.

### **4.1 Werkvoorraad**

### **Mijn werkvoorraad**

Na het inloggen opent het scherm 'Mijn werkvoorraad'. In dit scherm ziet u de documenten die op uw naam staan. Een document wordt op uw naam gezet bij het aanmaken van een nieuw document of als u een document in behandeling neemt. In de documentbeschrijving zijn zichtbaar:

- *Documenttitel:* Titel van het document.
- *Documenttype:* Toont het documenttype, bijvoorbeeld 'Gerechtelijke aankondigingen | Huwelijkse voorwaarden' of 'Oproepingen | Deurwaardersexploten'.
- *Behandelaar:* De gebruiker die het document in behandeling heeft. Een leeg veld betekent dat het document door niemand in behandeling is genomen.
- *Activiteit:* De Oproepingen-applicatie kent drie activiteiten: Voorbereiden, Beoordelen en Bekendmaken.
- *Status:* Dit stoplicht geeft aan of de activiteit nog moet worden gestart (leeg), in behandeling is (half gevuld) of is afgerond (gevuld en aangevinkt).

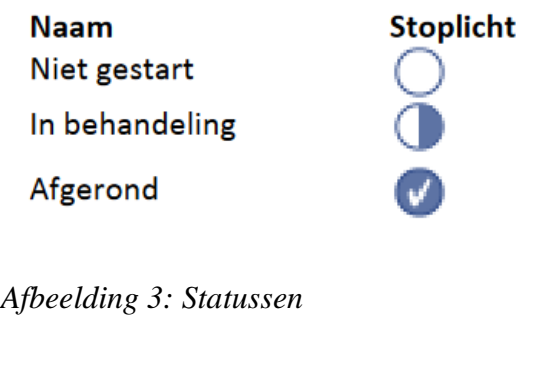

#### Mijn werkvoorraad

Er is in totaal 1 document.

Titel van een gerechtelijke aankondiging gerechtelijke aankondiging | echtscheiding of ontbinding • H Bouma • In voorbereiding

*Afbeelding 4: Mijn werkvoorraad met één document*

#### **Groep werkvoorraad**

In de groep werkvoorraad staan de documenten van de organisatie die zijn toegewezen aan een groep. Per rol is er een groep werkvoorraad. Als u inlogt als invoerder, dan ziet u in de groep werkvoorraad de documenten met de activiteit 'Voorbereiden' die niet zijn toegewezen aan een gebruiker. Als u zowel de rol invoerder als controleur heeft, ziet de documenten die de activiteiten 'Voorbereiden' en 'Beoordelen' hebben.

### **4.2 Aanmaken nieuwe publicatie**

Een gebruiker met de rol invoerder kan nieuwe publicaties aanmaken. Om een nieuwe publicatie aan te maken wordt er op 'Nieuwe publicatie' geklikt. Vervolgens wordt een selectiescherm geopend met een aantal keuzes.

1. *Nieuwe aanmaken:* Via deze optie opent de editor met een leeg blad. Er kan direct worden ingevoerd.

- 2. *Nieuw volgens model:* Maak een nieuw document aan op basis van een standaardsjabloon.
- 3. *Bestaande bewerken (kopie):* Selecteer een al eerder gepubliceerde publicatie. Vervolgens wordt een kopie gemaakt en geopend in de editor.

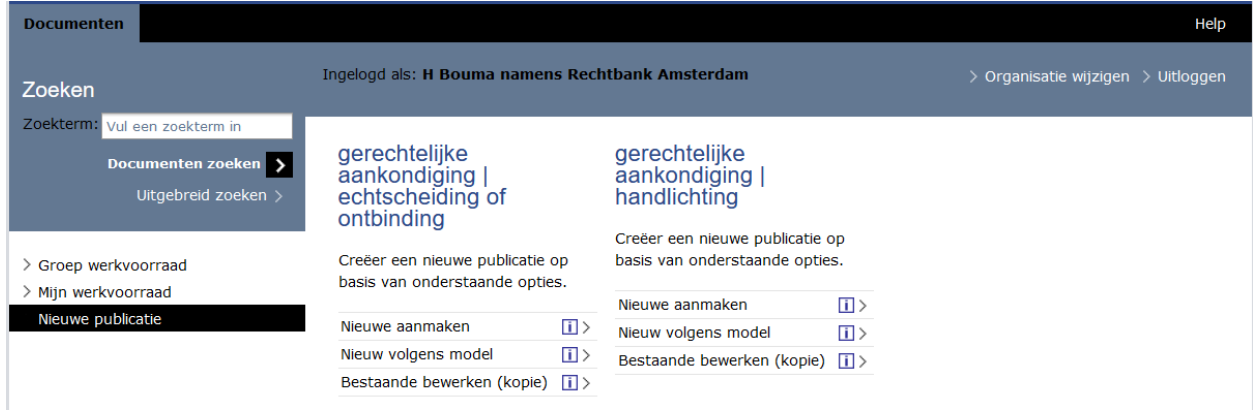

*Afbeelding 5: Nieuwe publicatie*

## **4.3 Document bewerken in de Xopus XML-editor**

Na het aanmaken van een nieuwe publicatie wordt de editor geopend. De editor werkt op basis van XML. In de editor kan de publicatietekst worden ingevoerd. Bewaar na het invoeren en bewerken van de publicatietekst door op 'opslaan (diskette icoon)' te klikken. Sluit vervolgens de editor af door rechtsonder op 'Sluiten' te drukken.

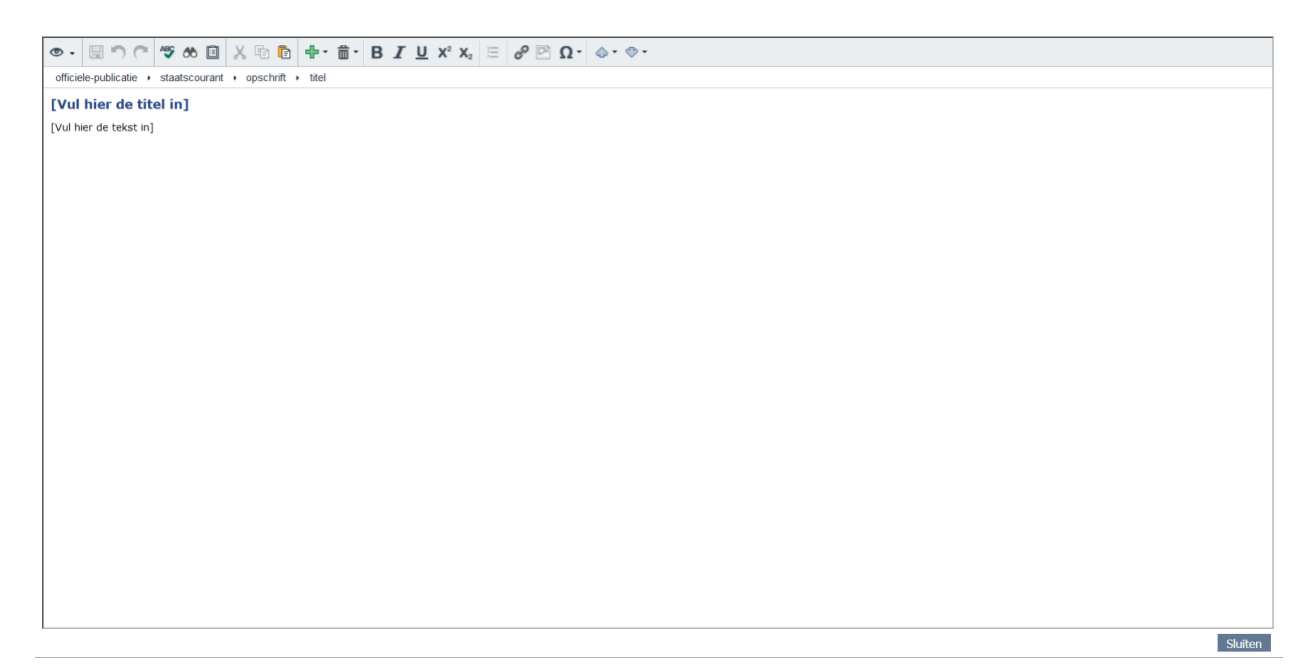

### **4.4: Acties op het document**

Na het sluiten van de editor wordt het detailscherm van het document getoond. Dit scherm geeft altijd een preview van het document weer. Het actiemenu ziet u aan de rechterkant van het scherm. Afhankelijk van uw rol en de status van het document worden de verschillende acties getoond. (zie hoofdstuk 3: Rollen Oproepingen-applicatie).

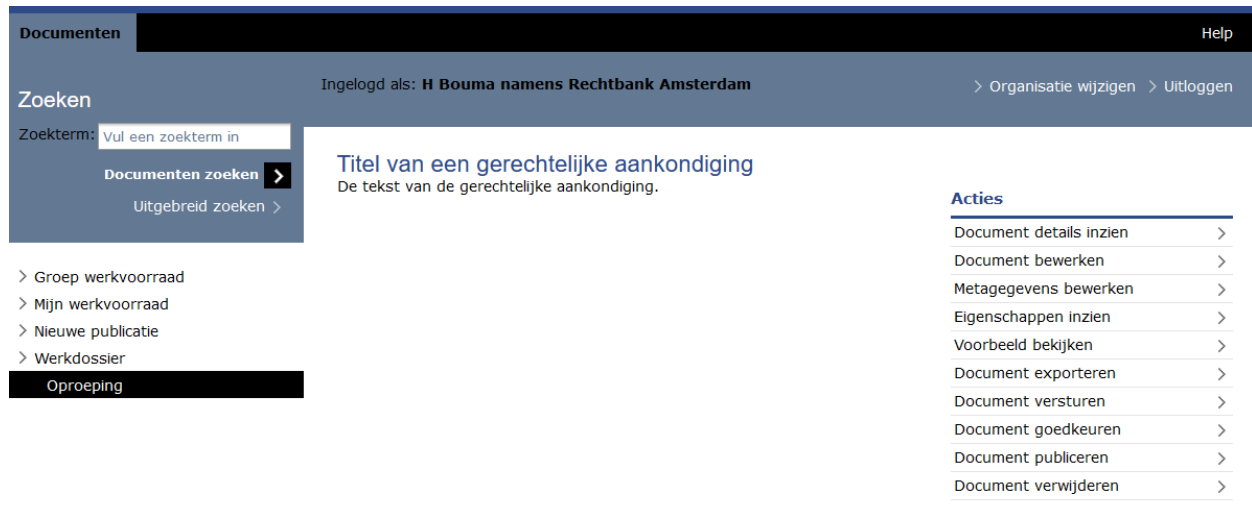

*Afbeelding 7: Detailscherm*

#### **4.4.1 Document details inzien**

Opent het detailscherm voor het document. Hier wordt een preview van het document getoond.

#### **4.4.2 Document bewerken**

Opent de editor om het document te bewerken.

#### **4.4.3 Metagegevens bewerken**

Voer de metagegevens in voor het document. De metagegevens zijn kenmerken van het document waardoor deze door bezoekers van [www.officielebekendmakingen.nl](http://www.officielebekendmakingen.nl/) gevonden kan worden. Ieder publicatieblad heeft eigen (verplichte) metagegevens. Na het invoeren en/of bewerken drukt u op 'opslaan' om de gegevens te bewaren.

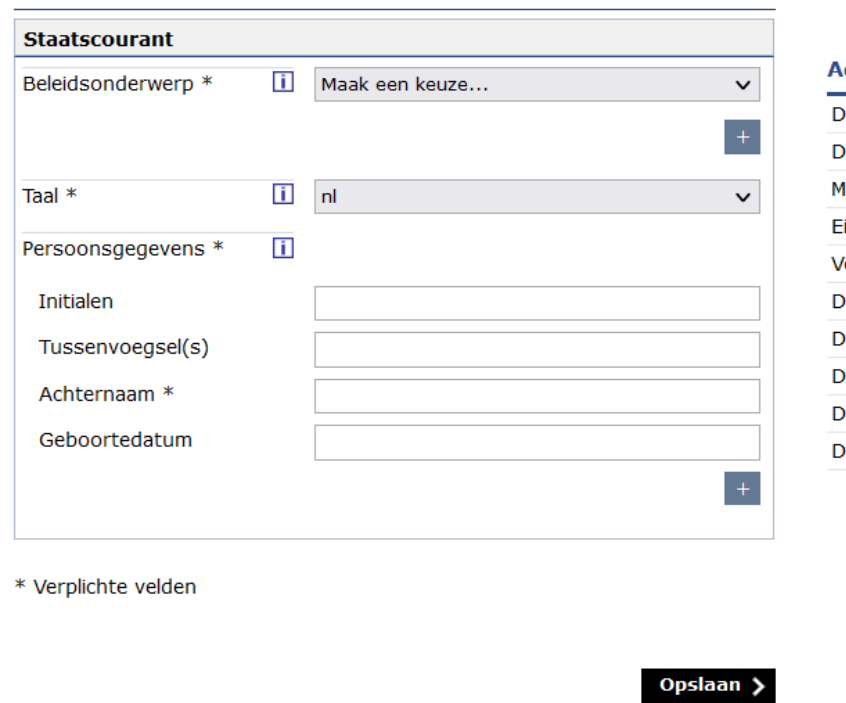

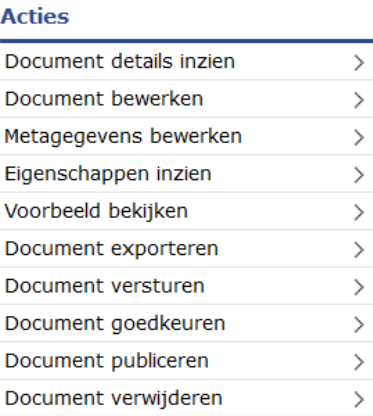

*Afbeelding 8: Metagegevens bewerken*

### **4.4.4 Eigenschappen inzien**

Toont een overzicht van de eigenschappen van het document. Hier staat bijvoorbeeld wanneer het document is aangemaakt, of het document is goedgekeurd en wat het officiële publicatienummer is.

## Titel van een gerechtelijke aankondiging

#### **Document kenmerken**

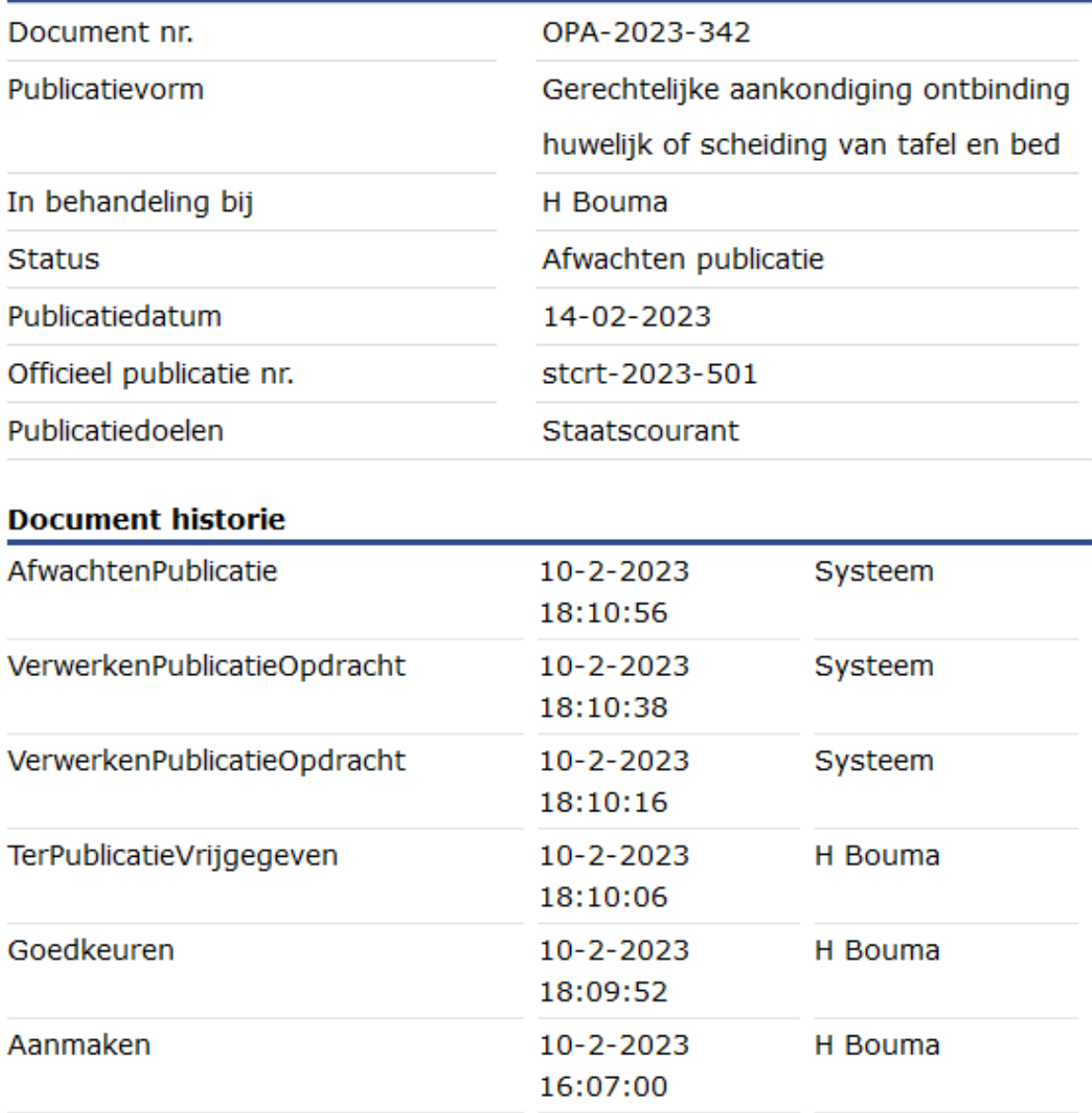

#### *Afbeelding 9: Eigenschappen inzien*

#### **4.4.5 Voorbeeld bekijken**

Bekijk een voorbeeld van het document, gelijk aan hoe het document gepubliceerd wordt in pdfformaat. Deze transformatie kan enkele seconden duren, afhankelijk van de drukte op het systeem. Hou hierbij rekening dat de datum en het documentnummer nog niet zichtbaar zijn in de pdf. Deze zijn namelijk pas bekend wanneer het document ter publicatie is vrijgegeven.

#### **4.4.6 Document exporteren**

Exporteer het document om te bewerken in een extern systeem of om het document te gebruiken in het reguliere besluitvormingstraject. Deze transformaties kunnen enkele seconden duren, afhankelijk van de drukte op het systeem. U kunt exporteren naar de formaten .docx, .odt, .pdf en .xml.

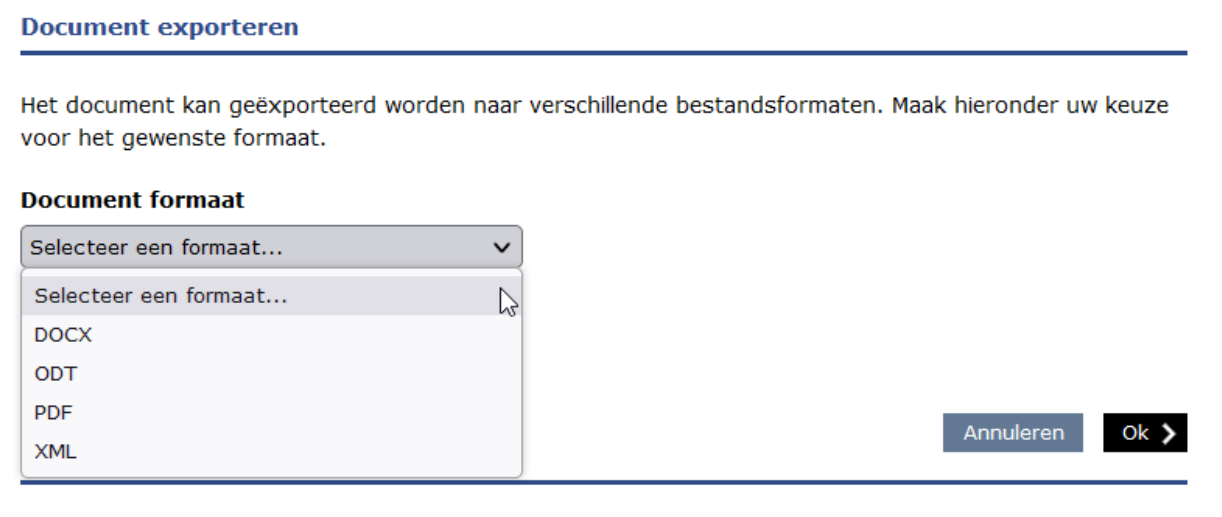

*Afbeelding 10: Document exporteren*

#### **4.4.7 Document versturen**

Verstuur het document naar de groep werkvoorraad van de invoerders, controleurs of publicisten. Afhankelijk van de rol ziet u het document terug in de groep werkvoorraad.

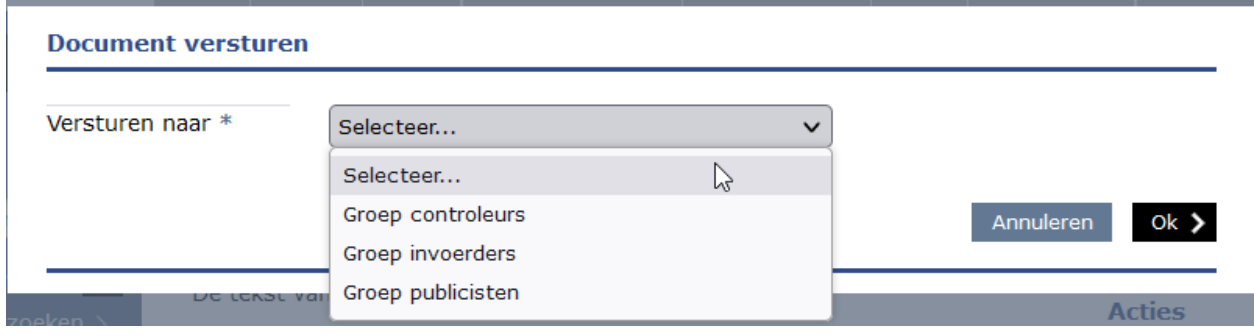

*Afbeelding 11: Document versturen*

#### **4.4.8 Document goedkeuren (alleen rol controleur)**

Met deze optie kan een document worden goedgekeurd. Dit is een noodzakelijke stap voordat een document ter publicatie vrij kan worden gegeven. De controleur beoordeelt of het document inhoudelijk correct is en of alle metagegevens correct zijn ingevuld. Indien een document moet

worden aangepast stuurt de controleur het document terug naar de invoerders via de actie 'Document versturen'. Zodra de controleur het document goedkeurt, voert het systeem een controle uit of alle verplichte metagegevens technisch correct zijn ingevuld. De gebruiker blijft verantwoordelijk voor het inhoudelijk correct invullen van de metagegevens. Als uit de systeemcontrole blijkt dat één of meer gegevens niet goed zijn ingevuld, verschijnt een foutmelding.

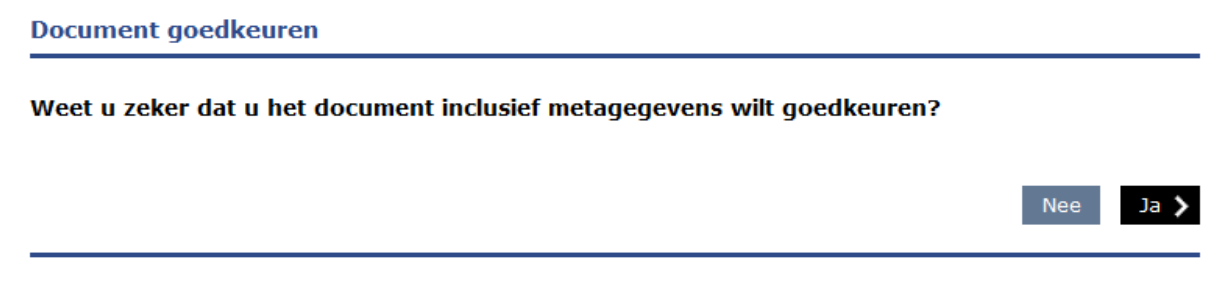

*Afbeelding 12: Document goedkeuren*

### **4.4.9 Document publiceren (alleen rol publicist)**

Via deze optie geeft de publicist het document vrij ter publicatie. De publicist kiest zelf de datum waarop het document gepubliceerd wordt. De Staatscourant wordt alleen op werkdagen gepubliceerd. Het is daarom niet mogelijk om een publicatiedatum op te geven die in het weekend of op een feestdag ligt. De minimale verwerkingstijd is twee werkdagen. Dit betekent dat een document dat op maandag ter publicatie wordt aangeboden, op zijn vroegst op woensdag gepubliceerd kan worden.

**LET OP!** Alleen goedgekeurde documenten kunnen worden vrijgegeven ter publicatie.

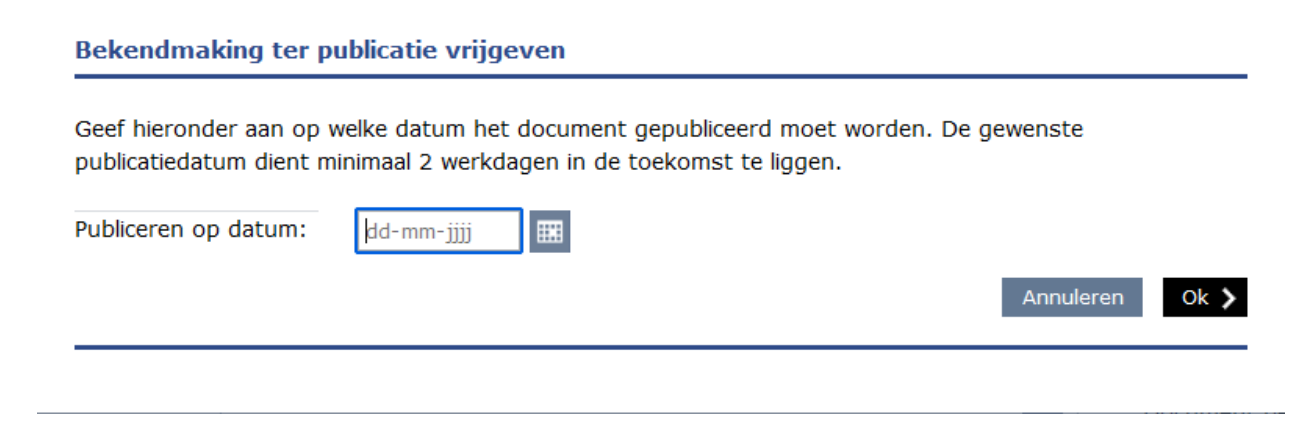

*Afbeelding 13: Document publiceren*

### **4.4.10 Document afbreken**

Nadat het document is vrijgegeven ter publicatie is het mogelijk om de publicatieopdracht af te breken. Dit kan tot en met de dag vóór de publicatiedatum. Zodra de publicatiedatum is bereikt en het document is gepubliceerd, is het niet langer mogelijk om de publicatieopdracht af te breken.

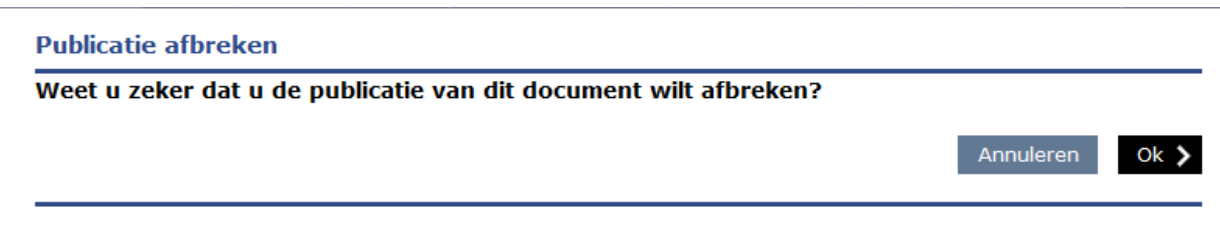

*Afbeelding 14: Document afbreken*

### **4.4.11 Document verwijderen**

Met deze actie wordt het document verwijderd uit de applicatie. Een document dat is vrijgegeven ter publicatie moet eerst worden afgebroken voordat deze kan worden verwijderd. Een document dat gepubliceerd is, kan niet verwijderd worden.

LET OP! Nadat een document is verwijderd, is het niet mogelijk om het document weer terug te halen.

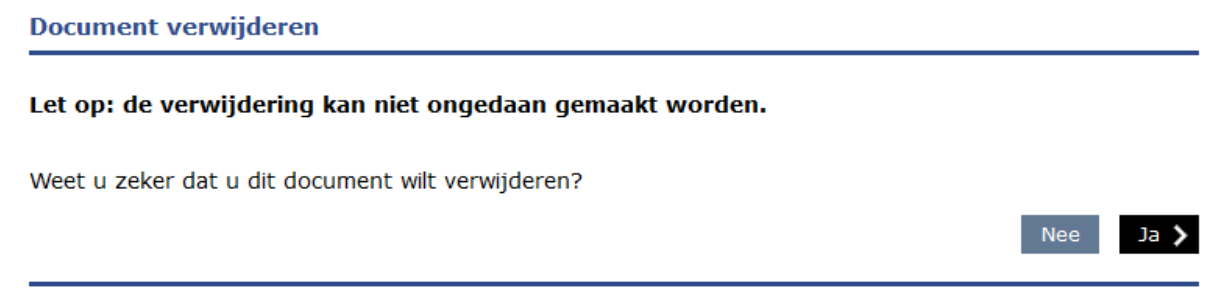

*Afbeelding 15: Document verwijderen*

## **4.5: Overige functies**

Via het zoekvenster linksboven in de pagina kunt u documenten zoeken. Standaard kan er gezocht worden op de titels van documenten. Via uitgebreid zoeken kan er ook op andere kenmerken van documenten gezocht worden.

## Uitgebreid zoeken

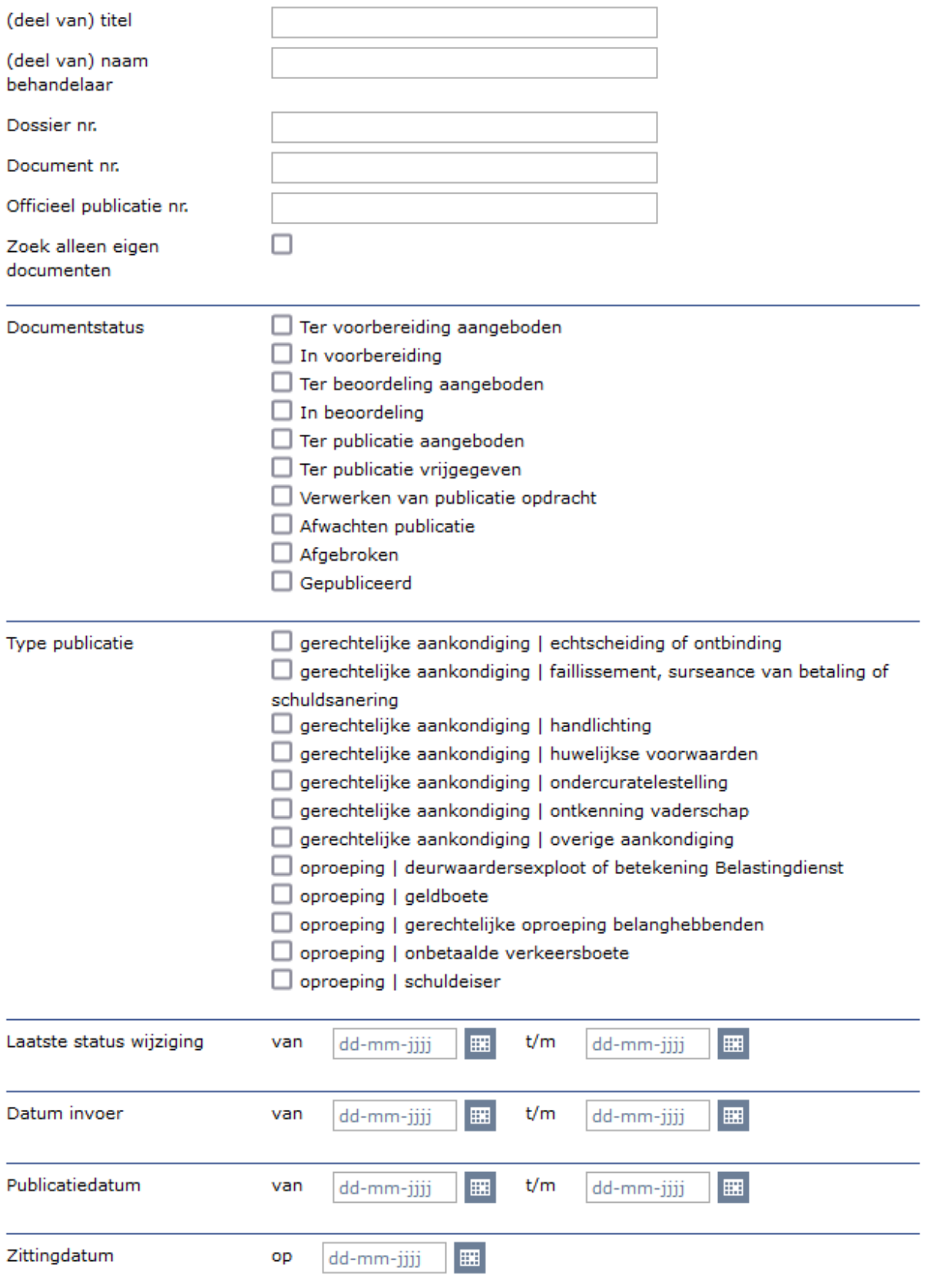

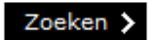

*Afbeelding 16: Uitgebreid zoeken*

## **Bijlage 1: Overzicht documenttypes**

In onderstaande tabel wordt een overzicht weergegeven van de verschillende documenttypes die door de diverse organisatietypes kunnen worden aangemaakt. Sinds de inwerkingtreding van de Wet Elektronische Publicaties op 1 juli 2021 is de rubrieksindeling van de Staatscourant aangepast. In de derde kolom wordt getoond in welke rubriek het corresponderende documenttype wordt gepubliceerd.

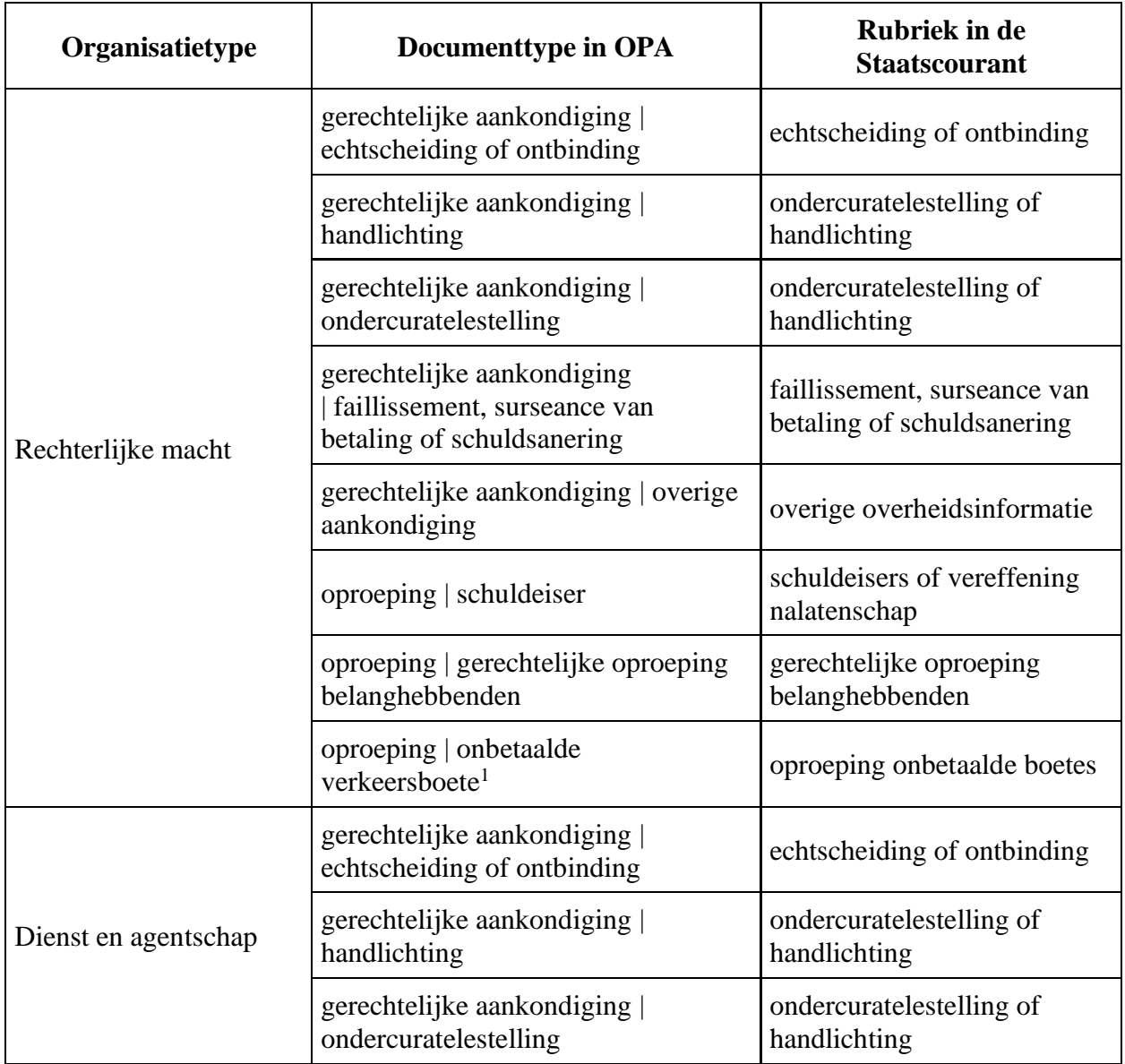

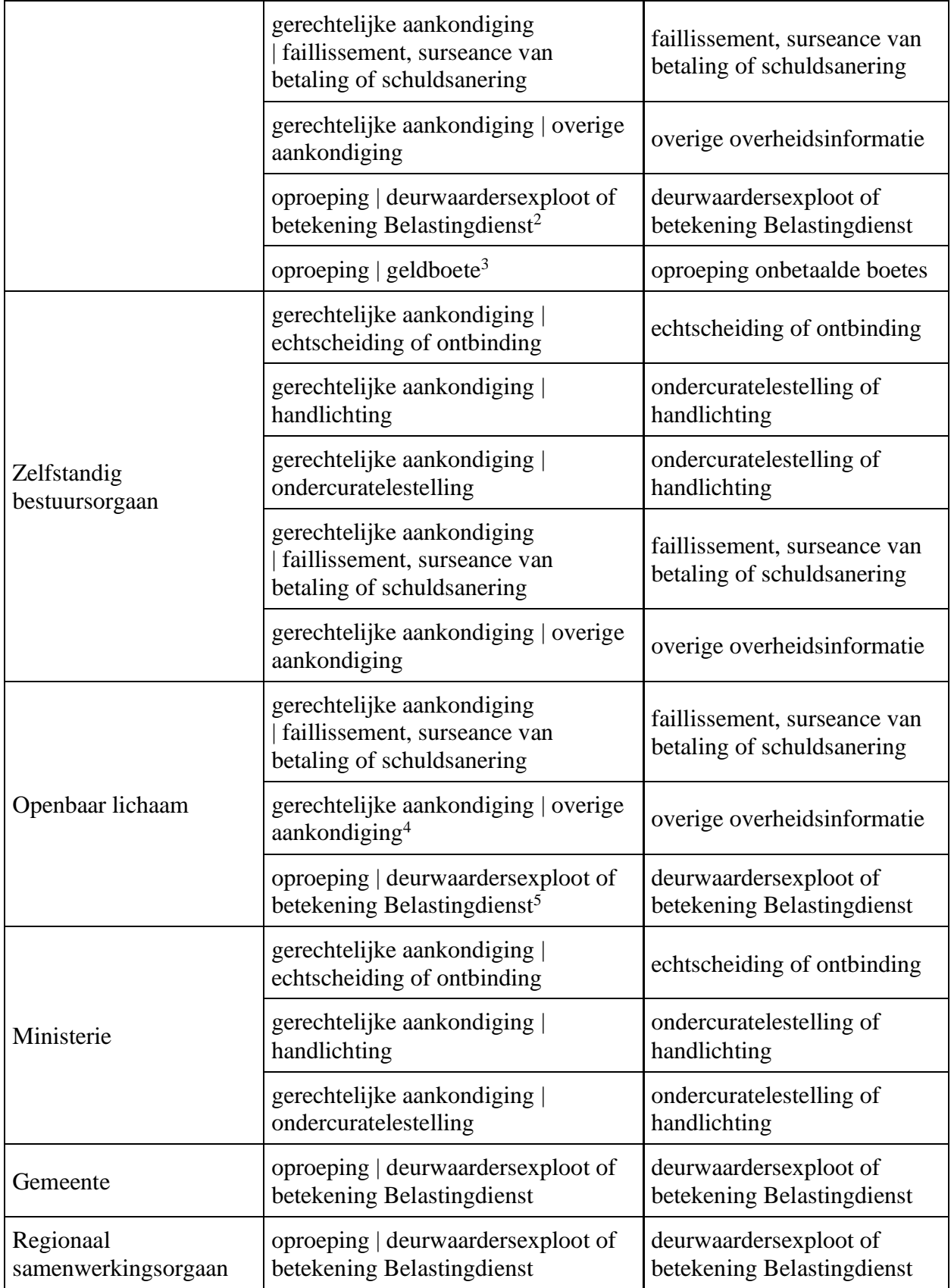

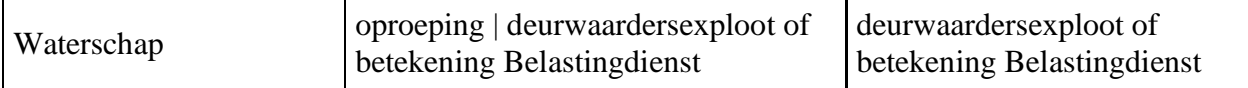

- <sup>1</sup>: Enkel Rechtbank Noord-Nederland
- 2 : Enkel Belastingdienst
- 3 : Enkel Parket centrale verwerking openbaar ministerie (CVOM)
- 4 : Enkel Koninklijke Beroepsorganisatie van Gerechtsdeurwaarders (KBvG)
- <sup>5</sup>: Enkel Koninklijke Beroepsorganisatie van Gerechtsdeurwaarders (KBvG)

## **Bijlage 2: Overzicht metadata**

In onderstaand overzicht worden de metadatavelden voor de verschillende documenttypen beschreven.

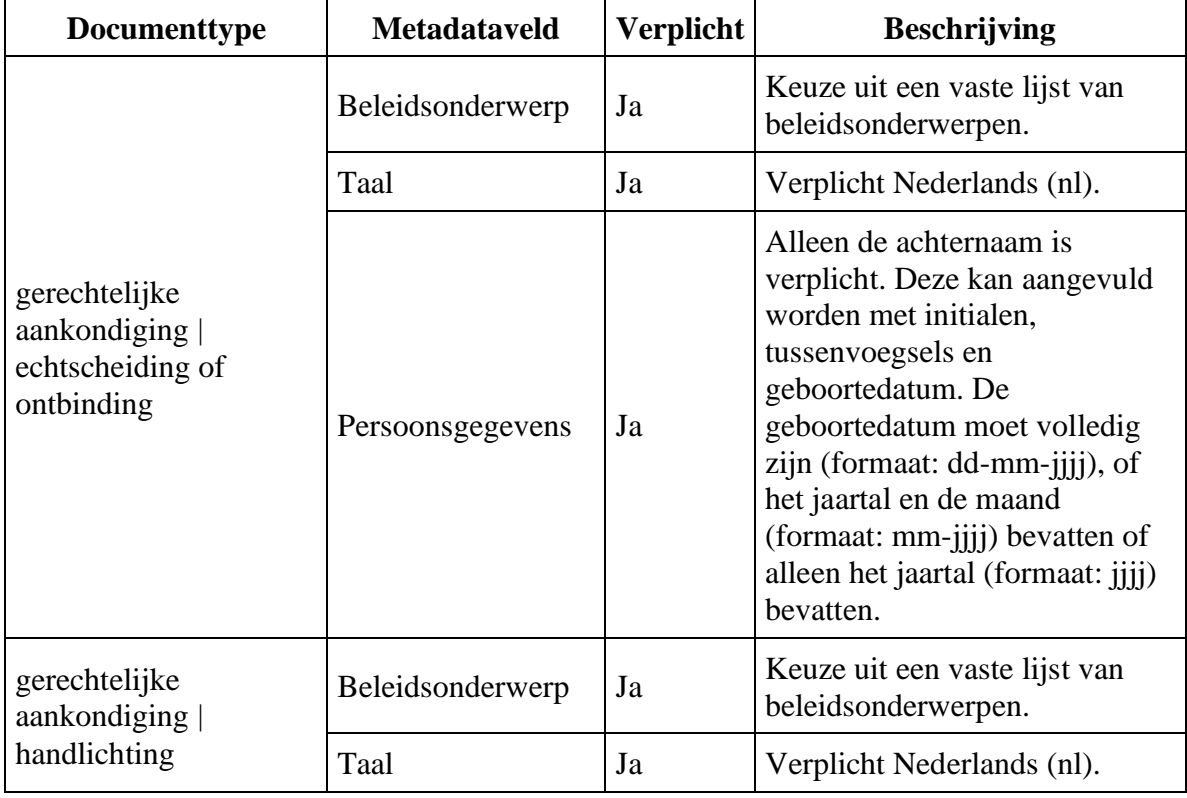

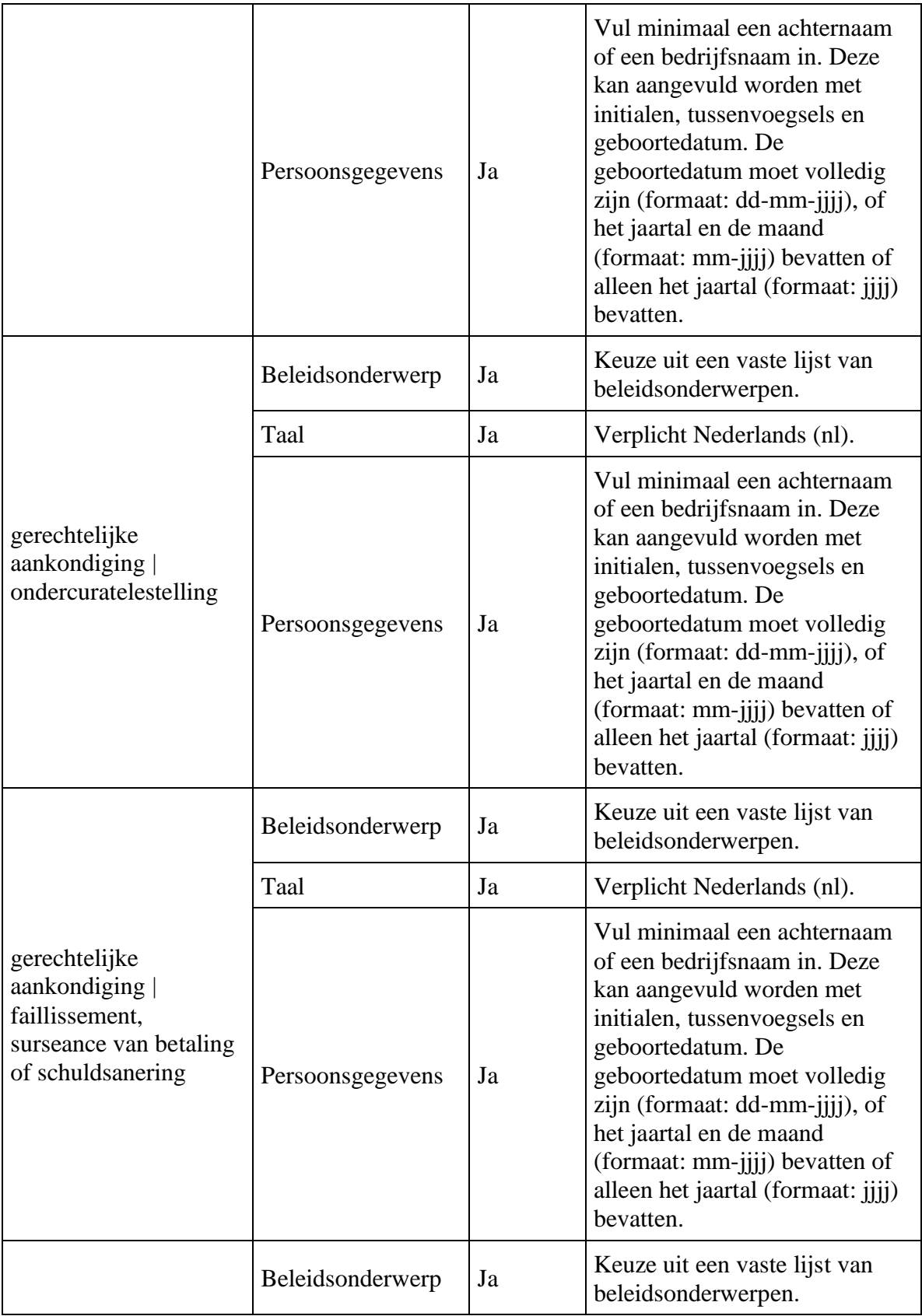

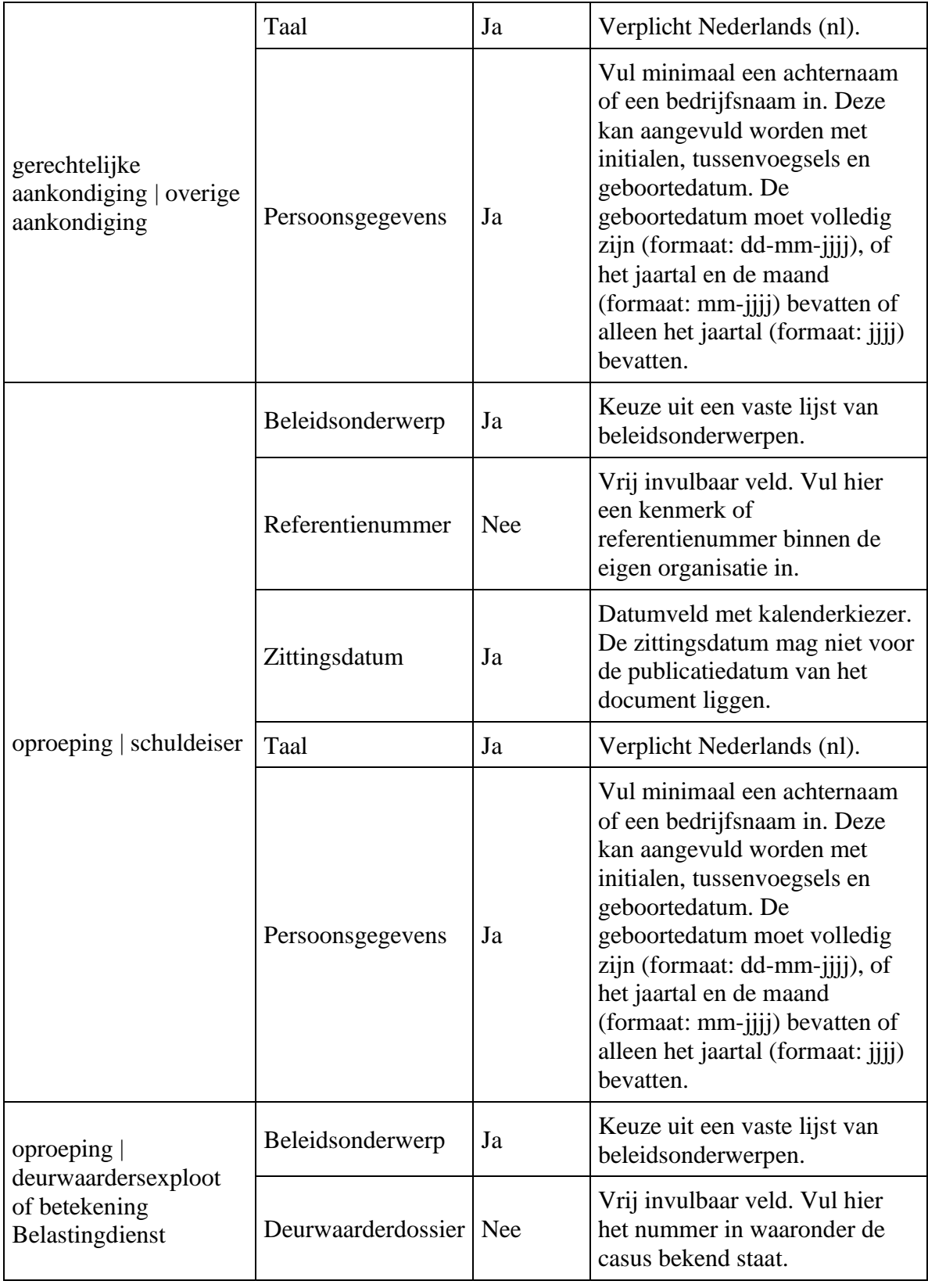

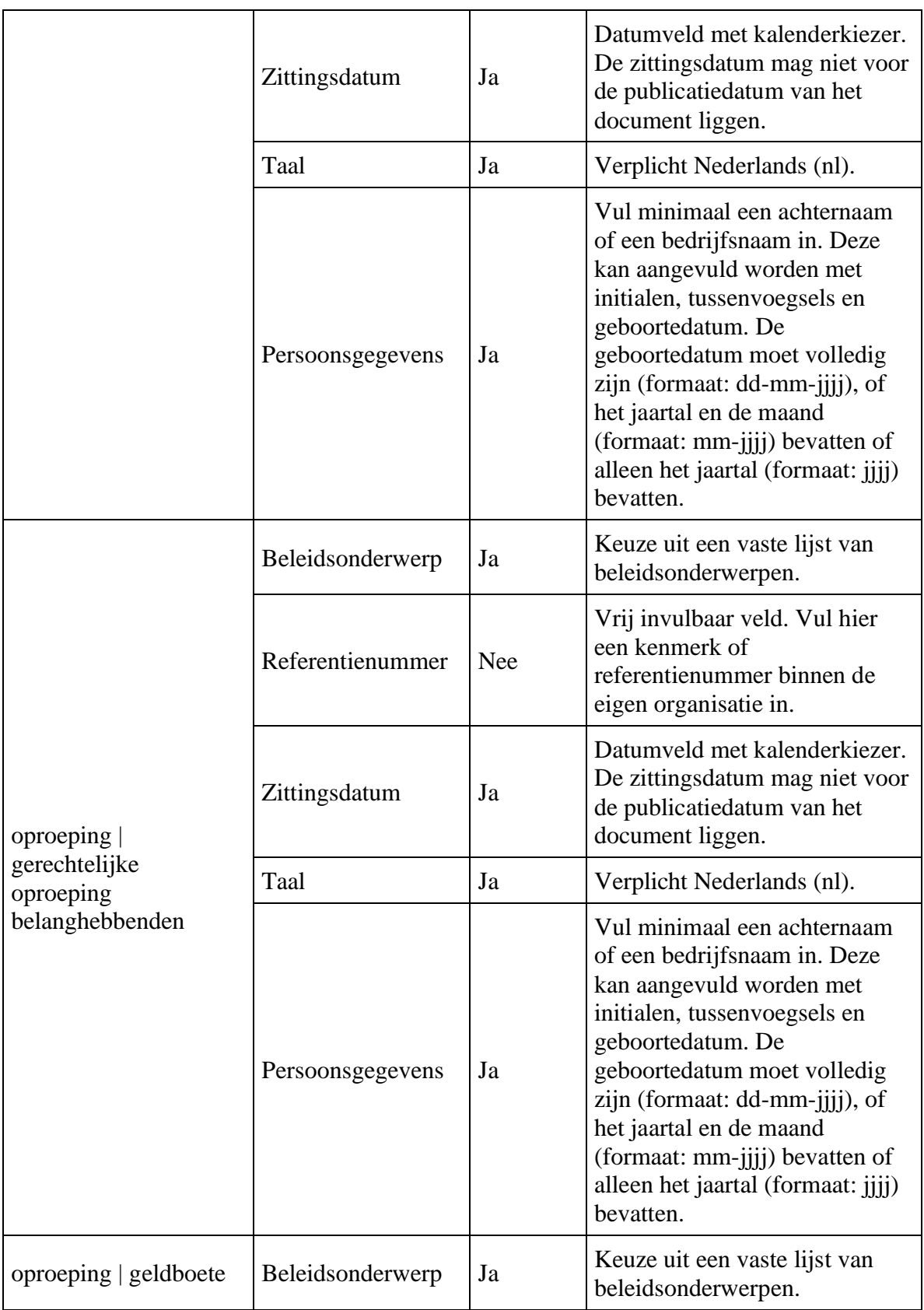

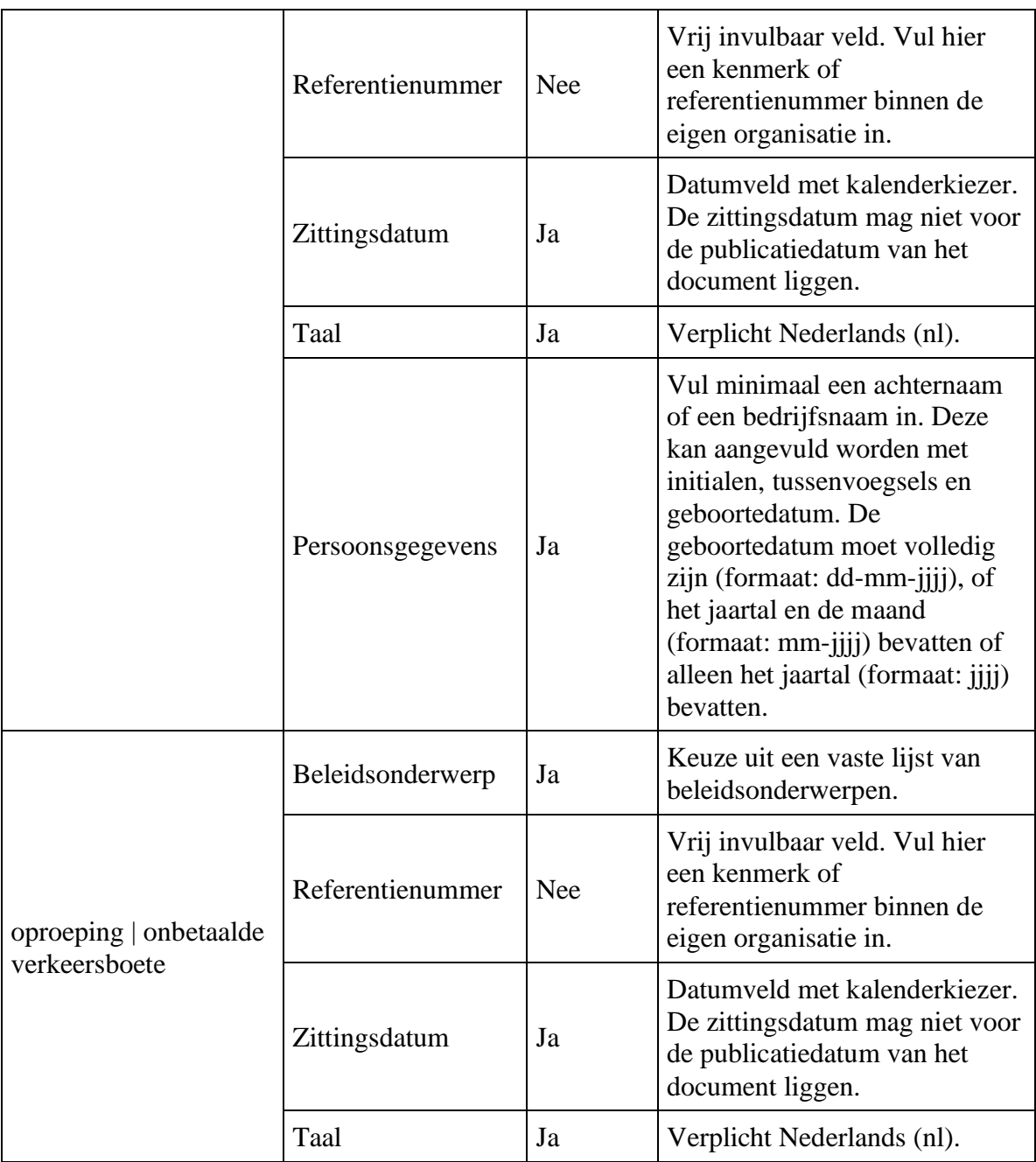

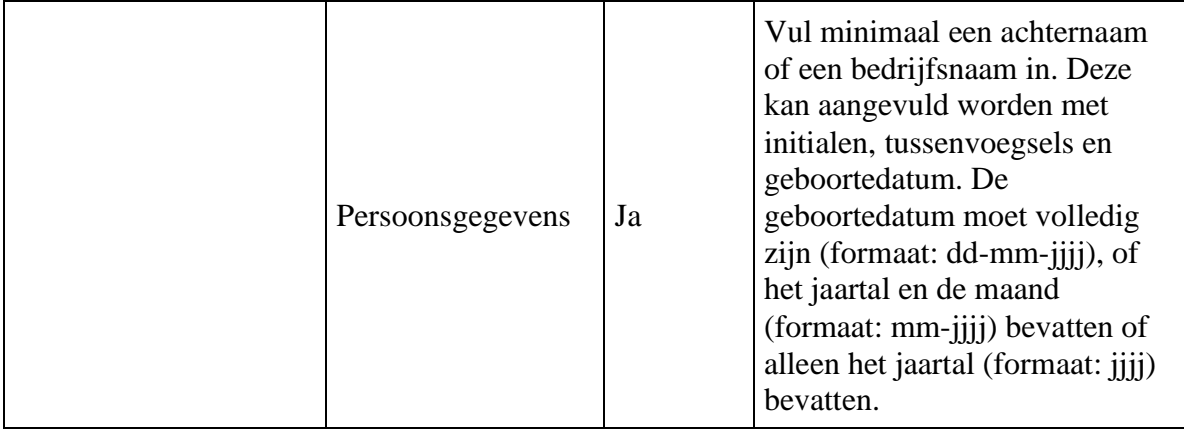